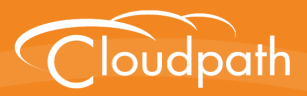

# **Cloudpath Enrollment System**

# Setting Up Third-Party Authentication Within the Cloudpath ES Using Facebook™

Software Release 4.3 April 2016

**Summary:** This document describes how to create a Facebook application for use with the Cloudpath ES, and how to configure the Cloudpath ES to use the Facebook application for authentication. **Document Type:** Configuration

**Audience:** Network Administrator

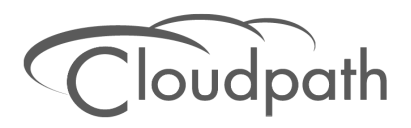

## **Setting Up Third-Party Authentication Within the Cloudpath ES Using Facebook**

**Software Release 4.3 April 2016**

Copyright © 2016 Ruckus Wireless, Inc. All Rights Reserved.

This document contains Ruckus Wireless confidential and proprietary information. It is not to be copied, disclosed or distributed in any manner, in whole or in part, without express written authorization of a Customer Advocacy representative of Ruckus Wireless, Inc. While the information in this document is believed to be accurate and reliable, except as otherwise expressly agreed to in writing, RUCKUS WIRELESS PROVIDES THIS DOCUMENT "AS IS" WITHOUT WARRANTY OR CONDITION OF ANY KIND, EITHER EXPRESS OR IMPLIED. The information and/or products described in this document are subject to change without notice.

ZoneFlex™, BeamFlex™, MediaFlex™, ChannelFly™, and the Ruckus Wireless logo are trademarks of Ruckus Wireless, Inc. All other brands and product names are trademarks of their respective holders.

Copyright © 2016 Ruckus Wireless, Inc. All rights reserved.

## **Setting Up Third-Party Authentication Within Cloudpath ES System Using Facebook™**

## **Overview**

The Cloudpath Enrollment System (ES) automates WPA2-Enterprise configuration on any device that connects to the network and automatically connects the device to a secure SSID. This *Automated Device Enablement* means authorized devices onboard simply and securely, with the appropriate level of access. By using the ES with Automated Device Enablement, the user gets configured and connected, regardless of device type, ownership, or level of access.

The flexible workflow engine gives network administrators further control by blending traditional policies (Active Directory, RADIUS, and integration with Microsoft CA) with additional policy capabilities (LinkedIn, Facebook, and Google Gmail). When you combine third-party authentication with traditional authorization methods, the social media provides additional identity information during the onboarding process to deliver automated, self-service access for all devices.

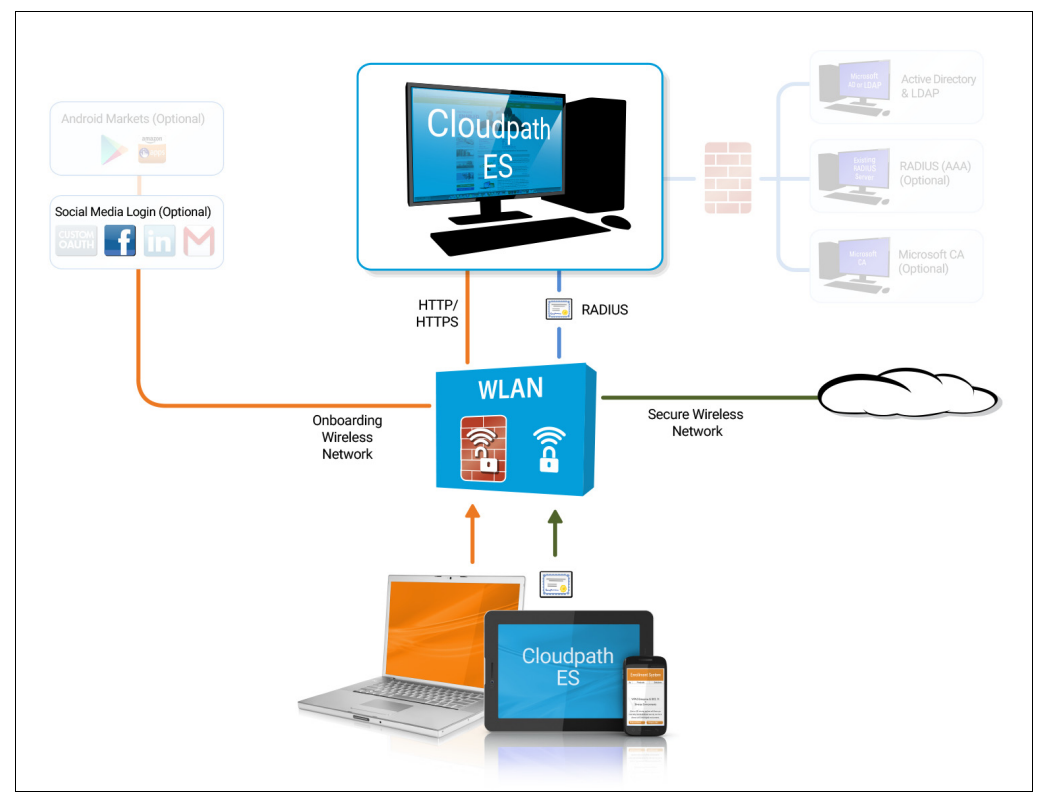

#### **FIGURE 1.** Cloudpath ES Onboarding System

## **Setting Up the Facebook Application**

Before configuring the Enrollment System for third-party authentication, you must set up the Facebook application.

## **What You Need**

- **•**Facebook login credentials
- **•**Name and Namespace for your application
- **•**Display Name for your application
- **•**Domain and Website URL for your application

## **Facebook App Configuration**

This section describes how to create the Facebook application to use with the Enrollment System.

#### **Create the New App**

- **1.** Go to *http://developer.facebook.com*.
- **2.** Click the *My Apps* tab and log in using your Facebook credentials.
- **3.** From the *My Apps* tab, *select Add a New App*.
- **4.** On the *Add a New App* page, select *Website*. This automatically brings up the *Quick Start for Website* wizard.

#### **Note >>**

This guide describes how to create the App ID using the *Developer Dashboard*, not the *Quick Start* wizard.

- **5.** On the top right of the Quick Start, click *Skip and Create ID*.
- **6.** Enter the name of the new application and click *Create New FB App ID*.
- **7.** On the *Create New App ID* page, enter the app *Display Name* and *Namespace.*
- **8.** Select a Category, and click *Create App ID*.
- **9.** Complete the Captcha Security Check.
- **10.** The *Apps* page for your application opens with the *Dashboard* tab selected.

| <b>Developers</b><br><b>My Apps</b> | <b>Products</b>                                                                                                    | <b>Tools &amp; Support</b><br><b>Docs</b>     | <b>News</b>      |            | Q Search in docs |
|-------------------------------------|----------------------------------------------------------------------------------------------------|-----------------------------------------------|------------------|------------|------------------|
| <b>Test New Web App</b>             | <b>Dashboard</b>                                                                                                    |                                               |                  |            |                  |
| <b>C</b> Dashboard<br>▼             |                                                                                                    |                                               |                  |            |                  |
| <b>《 Settings</b>                   |                                                                                                    | This app is in development mode [?]<br>App ID | API Version [?]  | App Secret |                  |
| $\star$ Status & Review             |                                                                                                    | 1099913133369364                              | V <sub>2.3</sub> |            | <b>Show</b>      |
| App Details                         |                                                                                                    |                                               |                  |            |                  |
| Roles                               | <b>Getting Started</b><br><b>Getting Started</b><br>The quickstart guides cover what you need to do in order to be able to start<br>using the Facebook SDK for IOS, Android, Canvas and Websites. |                                               |                  |            |                  |
| <b>C</b> Open Graph                 |                                                                                                    |                                               |                  |            |                  |
| A Alerts                            | <b>Facebook Login</b>                                                                                                    |                                               |                  |            |                  |
| <b>N</b> Localize                   | <b>Active Login Users</b>                                                                                                    | Trend                                         |                  |            |                  |
| Canvas Payments                     | Monthly Active Users V Weekly Active Users V Daily Active Users<br>章 一                                                                                                    |                                               |                  |            |                  |
| <b>Audience Network</b>             |                                                                                                    |                                               |                  |            |                  |
| <b>△ Test Apps</b>                  |                                                                                                    |                                               |                  |            |                  |
| <b>E</b> Analytics                  |                                                                                                    |                                               |                  |            |                  |

**FIGURE 2.** Facebook Apps Dashboard

#### **Tip >>**

Make note of your **App ID** and **App Secret**. You need this information to set up the Facebook authentication within the Enrollment System.

#### **Configure Basic App Settings**

- **1.** Select the left-side *Settings* tab.
- **2.** If needed, select the top-menu *Basic* tab.
- **3.** Enter the *App Domain(s)* and *Contact Email* for your application.
- **4.** Click *Add Platform*.

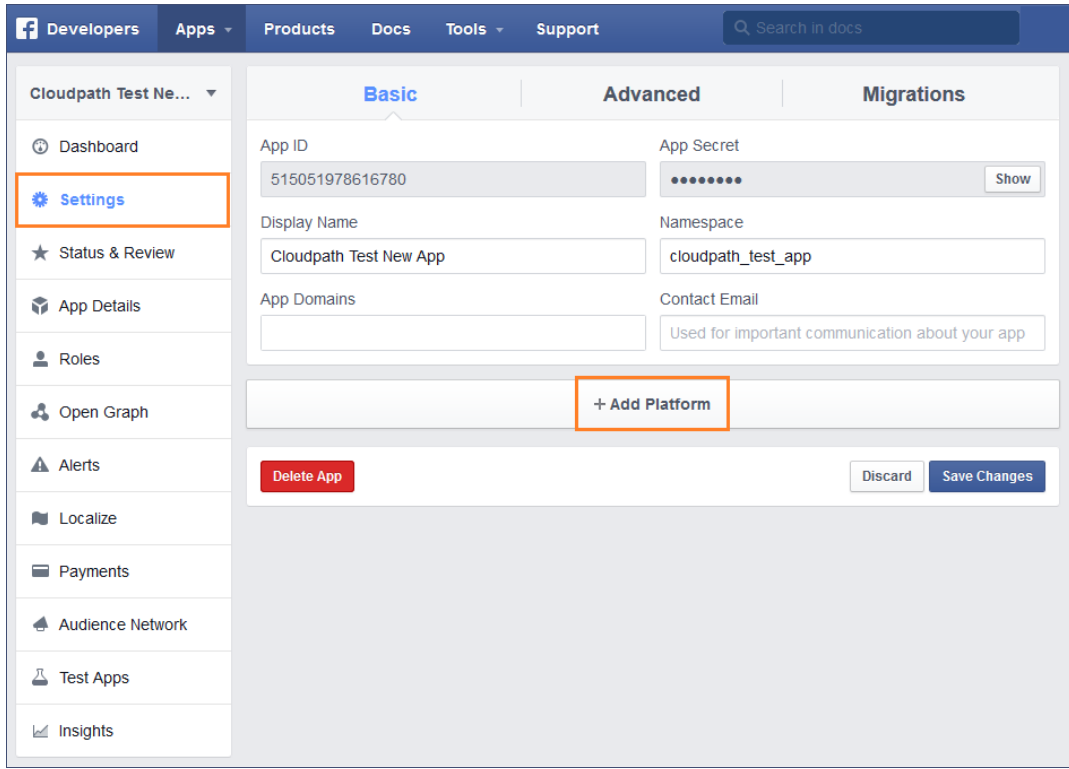

**FIGURE 3.** Basic Settings

- **5.** On the *Select Platform* window, select *Website*.
- **6.** Enter the *Site URL* for your site.

#### **Configure Advanced App Settings**

- **1.** While on the left-menu *Settings* tab, select the top-menu *Advanced* tab.
- **2.** In the OAuth section, enter the *Valid OAuth Redirect URI*. The URI format should be similar to *https:/ /test.company.com/enroll/Test/Production/facebook*.

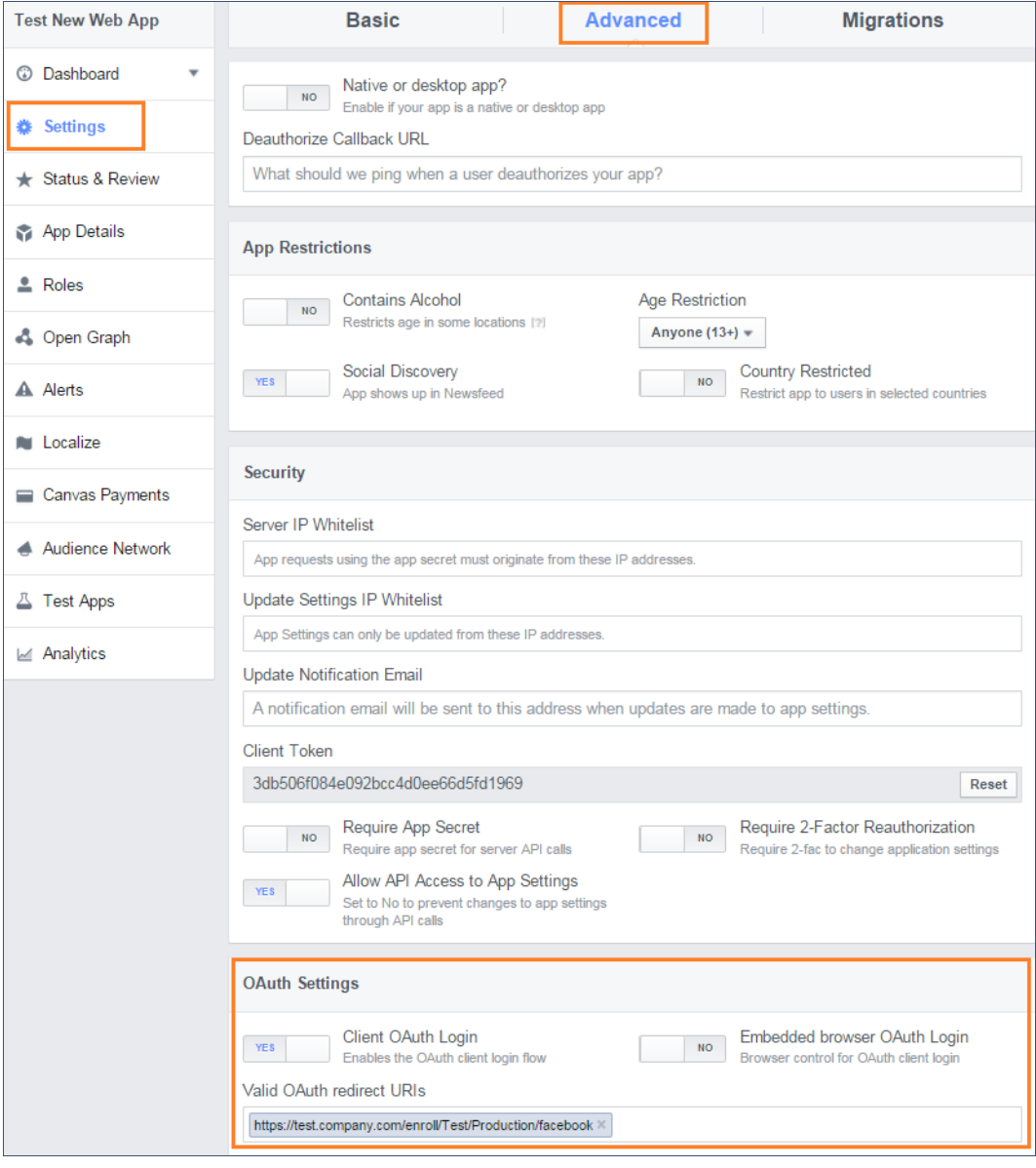

#### **FIGURE 4.** Advanced Settings

**3.** Click *Save Changes*.

#### **Note >>**

Your changes may take several minutes to propagate to all servers.

## **Setting Up the Enrollment System**

After the Facebook application is set up, you configure an authentication step in the Enrollment System to prompt the user for the Facebook credentials.

## **What You Need**

- **•**Facebook App ID
- **•**Facebook App Secret
- **•**(Optional) Scope parameters, and Event ID, Page ID, or Group ID for your Facebook application

## **Enrollment System Configuration**

This section describes how to add a step to the enrollment workflow to authenticate a user using a Facebook application.

#### **How to Add Third-Party Authentication to the Workflow**

- **1.** Create an enrollment workflow for third-party authentication.
- **2.** Add an enrollment step that prompts the user to authenticate through a third-party source.
- **3.** Select *Create a new configuration.*

The *Third-Party Authentication Setup* page allows you to specify which third-party sources are allowed as well as API information related to those sources.

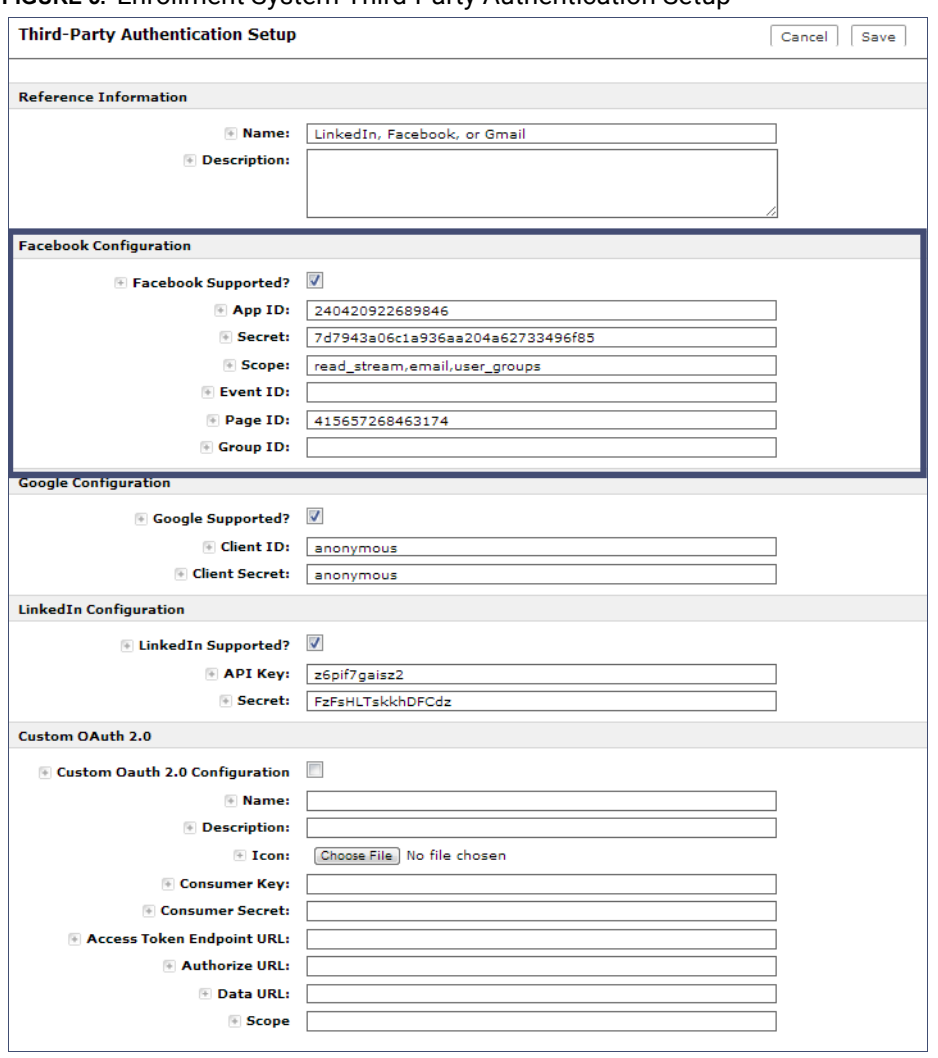

**FIGURE 5.** Enrollment System Third-Party Authentication Setup

- **4.** Enter the *Name* and *Description* of this configuration.
- **5.** In the Facebook Configuration section, check the *Facebook Supported?* box and complete the following fields:
	- **•App ID** The *App ID* from the Facebook application you just created.
	- **•Secret** The *App Secret* from the Facebook application you just created.

**•**Optional settings:

-**Scope** - A comma separated list of permission names that allows the application to read or write additional data (such as email or user\_group) from the Facebook application. If scope is left blank, you can only obtain the *Facebook profile ID, URL,* and *Name*.

-**Event ID, Page ID, and Group ID** - Allows the application to provide additional information about the user.

#### **Note >>**

You must add *user\_likes* in the scope to use *Page ID* and you must add *user\_groups* in the scope to use a *Group ID*.

**6.** Click *Save*. The Facebook authentication step is added to your enrollment workflow.

#### **FIGURE 6.** Enrollment System Workflow

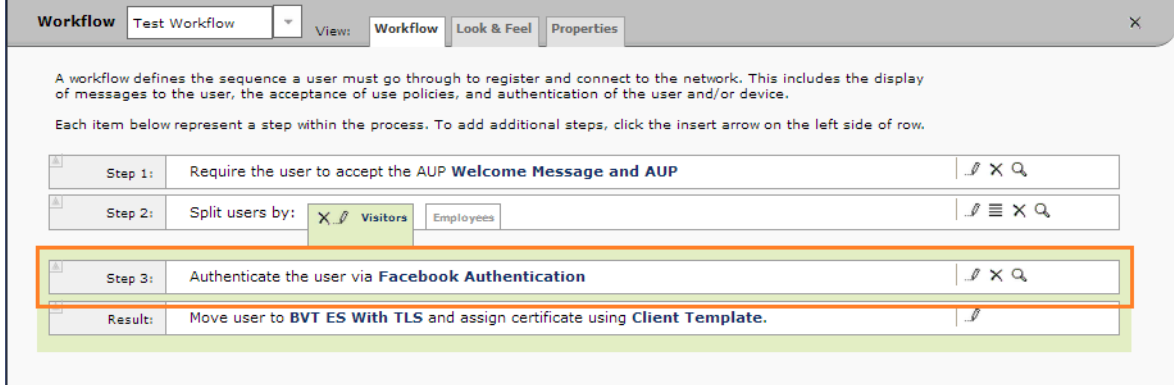

## **User Experience**

When a user attempts to gain access to your network, they receive the Facebook authentication prompt during the enrollment process.

**FIGURE 7.** User Prompt for Facebook Authentication

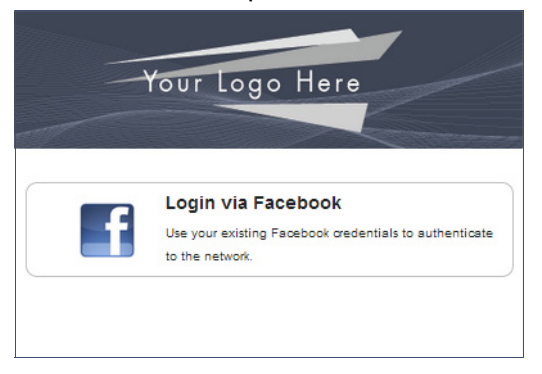

After authenticating the user with their Facebook credentials, Cloudpath ES continues with the enrollment process and moves the user to the secure network.

## **Terminology**

The following table defines terminology for the Facebook authentication feature.

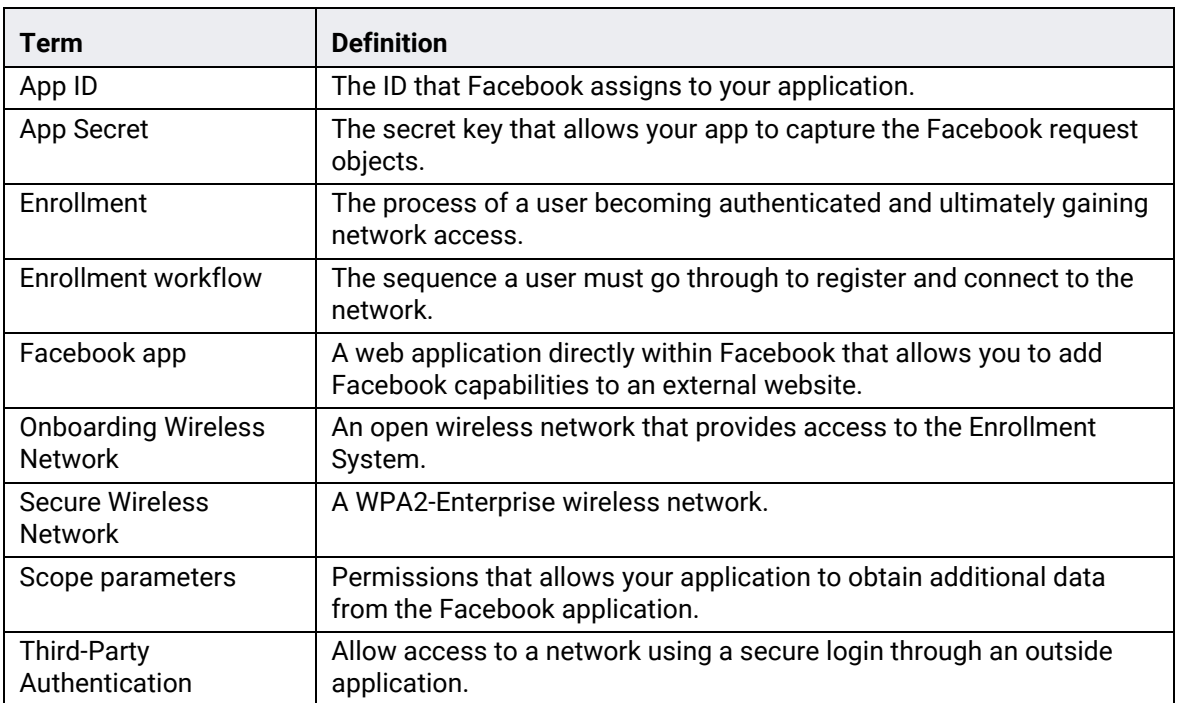

#### **TABLE 1. Sponsored Guest Access Terminology**

## **About Cloudpath**

Cloudpath Networks, Inc. provides software solutions and services that simplify the adoption of standards-based security, including WPA2-Enterprise and 802.1X, in diverse BYOD environments. Our goal is to make secure as simple as insecure; simple for network administrators to deploy and simple for users to access.

To learn more about the Enrollment System and how it can simplify your wireless environment, visit [www.cloudpath.net](http://www.cloudpath.net) or contact a Cloudpath representative.

If you need technical assistance, discover a bug, or have other technical questions, email support at support@cloudpath.net.

## **Contact Information**

**General Inquiries**:info@cloudpath.net

**Support**:support@cloudpath.net **Sales**:sales@cloudpath.net **Media**:media@cloudpath.net **Marketing**:marketing@cloudpath.net **Phone**:+1 303.647.1495 (US) +1 866.472.6053 (US) +44 (01) 161.261.1400 (UK) **Fax**:+1 760.462.4569 **Address**:1120 W 122nd Ave, Suite 302 Westminster, CO 80234 USA